# ShoreTel Communicator for Mobile – Quick Reference Guide

## **Introduction**

ShoreTel Communicator for Mobile is an application that runs on mobile devices. It provides an interface similar to ShoreTel Communicator giving you access to common Communicator features while on the go.

## Supported Mobile Devices

ShoreTel Communicator for Mobile is supported on the following devices:

- HTC P6500 Sirus
- HTC TyTn II
- HTC Mogul (Sprint PPC-6800)
- BlackBerry 81xx Series
- BlackBerry 83xx Series
- BlackBerry 88xx Series
- BlackBerry 90xx Series
- BlackBerry 9500 (Storm)
- BlackBerry 8900 (Curve)
- Nokia E61i, E65, E71, E72 and E75
- Nokia N78 and N82
- Nokia E90 and E95
- Nokia Surge 6790
- Samsung Blackjack II

## Data Entry – Cursor Movement Accessories

Mobile devices use various accessories to move the cursor and submit commands, including trackballs, trackwheels, and entry pads. This guide uses the term *trackball* for referring to any such accessory on all devices.

## Carrier Support

ShoreTel Communicator for Mobile is supported across carriers that allow installation of third-party applications onto the mobile device.

There are no known restrictions for BlackBerry devices on any network.

Carrier support and restriction issues for Nokia E65 series devices can be addressed by your service provider.

# Accessing Voice Mail

The Voice Mail message list displays the contents of your mailbox. Use the *trackball* to select voicemail messages. You can perform any of the following actions on the selected message:

• Play Preview: This action plays the first few seconds. (Not supported on 7290 model.)

Previewing a message does not change the played status of the message.

- **Delete**: This action moves the message to your *Deleted* folder. Messages are permanently removed by subsequently deleting them from the *Deleted* folder.
- Play Full Voice Mail: This action plays the message on the mobile device.
- **Call Sender:** This action initiates a call to the address from where the message was sent.

This action is available only for messages associated with a valid Caller ID.

### Integrating Address Book **Contacts**

When you log into Communicator for Mobile, some devices provide an option for integrating contacts stored in the device address book with those stored in your ShoreWare directory.

The opening screen displays: *The application Communicator for Mobile has attempted to read your user data. Would you like to allow this?*"

Click Yes and QuickDialer displays a contact list generated from your ShoreWare directory and from the device's address book.

## Using QuickDialer

#### Phone Number Retrieval

Enter the name or number of the person you are trying to call and press the *trackball*. The device displays entries whose First Name, Last Name, extension number, or external contact number match the entered characters.

If the device does not display the contact for whom you are searching, press the *trackball* and select More to retrieve another block of contact entries from the server.

#### Calling a Retrieved Number

To initiate a call, simply scroll to the desired name or number, press the *trackball* and select Call by pressing the *trackball* again.

# Checking Call History

This call history screen displays the ten most recent calls (inbound and outbound), with the most recent call listed first. Call History icons appear next to each message. These icons are defined below.

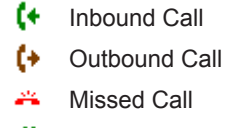

o Conference Call

To dial the contact specified by a Call History entry, select the desired call and select the **Call** soft button.

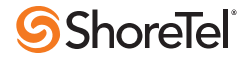

# ShoreTel Communicator for Mobile – Quick Reference Guide

# Configuring Settings

The Settings screen, shown below, is accessed by selecting **Settings** from the Main Menu screen.

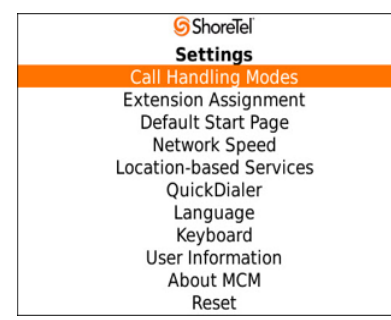

- Call Handling Modes: sets Call Handling Mode parameters.
- **Extension Assignment: specifies** the Extension Assignment external number.
- Default Start Page: specifies the screen the device displays when you open Communicator for Mobile.
- **Network Speed:** specifies the size of data blocks retrieved by the device when downloading data.
- • Location-based Services: LBS.
- **Quick Dialer:** provides access to directory names and phone numbers.
- Reset: removes Communicator for Mobile from the device.
- Language: specifies the language in which information will be displayed.
- Keyboard: specifies the keyboard layout.
- User Information: displays the server address, server port, and user extension.
- **About:** displays current version of Communicator for Mobile loaded on the device.

## Setting the Call Handling Mode

To configure any of your five Call Handling Modes, select Settings from the Main Menu, then select **Call** Handling Modes.

Scroll to the desired Call Handling Mode and press the *trackball*.

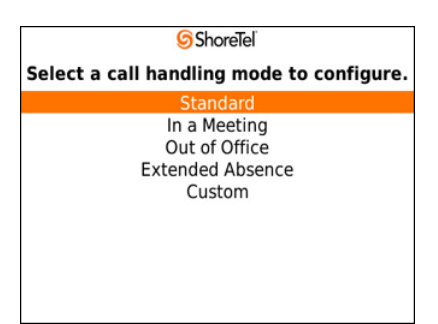

## Extension Assignment

To change the Extension Assignment setting to External Assignment:

- 1. Navigate to the Main Menu, press the *trackball* and select Set **Extension Assignment.** Scroll to **External Assignment** and press the *trackball*.
- 2. Enter the external number (i.e. the phone number associated with this mobile device and not your ShoreTel extension).

Calls are forwarded to the phone number you enter here.

4. Press the scroll key and select Next to complete this operation.

# Setting the Network Speed

The Network Speed menu specifies the size of the data block the device retrieves from the server during each transmission triggered by update requests for QuickDialer, Voicemail, or Call History. The block size is determined by the network speed setting you select.

When you select a slower speed, the device downloads less information per update request to reduce wait times. Selecting a faster setting, improves efficiency when you are on a faster network by downloading larger data blocks for each update.

- Low (Slow  $2/2.5G/CDMA$ ) device receives blocks containing 10 entries from server
- Medium (Fast 3G) device receives blocks containing 25 entries from server
- High (High Speed/Wi-Fi) device receives blocks containing 100 entries from server

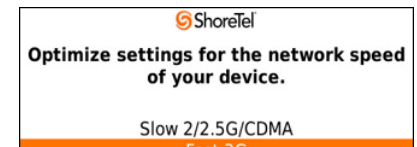

+High Speed/Wi-Fi

### Resetting Communicator for Mobile

Resetting Communicator for Mobile removes all of your Communicator for Mobile configuration settings from the device

To perform this operation, select Settings from the Main Menu, then select **Reset**. The following screen appears:

To use Communicator for Mobile after resetting, you must repeat the initial log in procedure as a first-time user as described in the User Interface Guide.

ShoreTel, Inc., 960 Stewart Drive Sunnyvale, California 94085 USA Phone: +1.408.331.3300 +1.800.425.9385 Fax: +1.408.331.3333 www.shoretel.com

 PN 800-1150-02 This product is covered by one or more of the following patents: United States patent 6,996,059, United States patent 7,003,091, United States patent 7,167,486, United States patent 7,356,129, Canadian<br>patent 2,316,558, Un

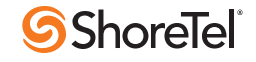